## パスワード変更手順書(教員向け)

- 1.グループウェア(desknet's NEO)に初期パスワードでログインします。 [https://gw.shudo-u.ac.jp/](https://id.shudo-u.ac.jp/adms-web/)
- 2.メニュー 内にある 「パスワード変更(教員用)」 のボタンをクリックします。

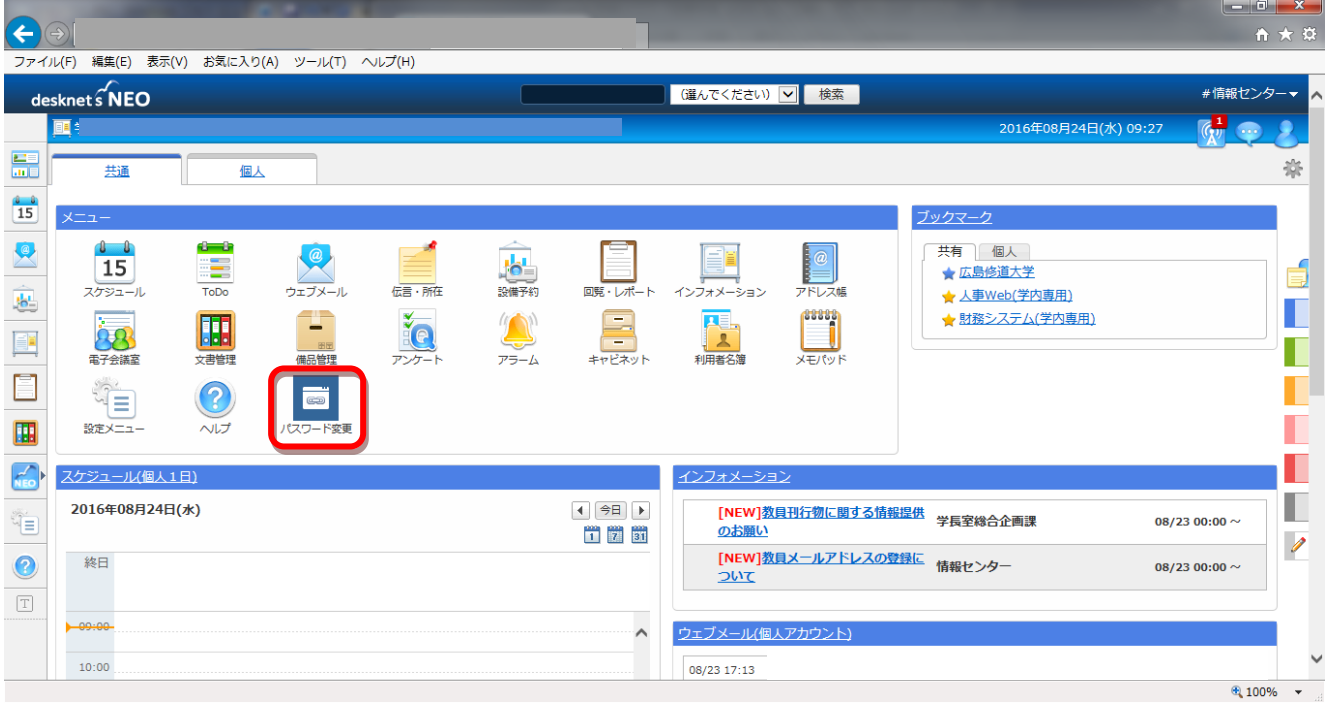

3. 「ログイン ID」にアカウント名(メールアドレスの@よりも左の部分)を、

「パスワード」に初期パスワードを入力し、「ログイン」ボタンをクリックします。 ログイン後、「パスワード変更」のリンクが表示されます。

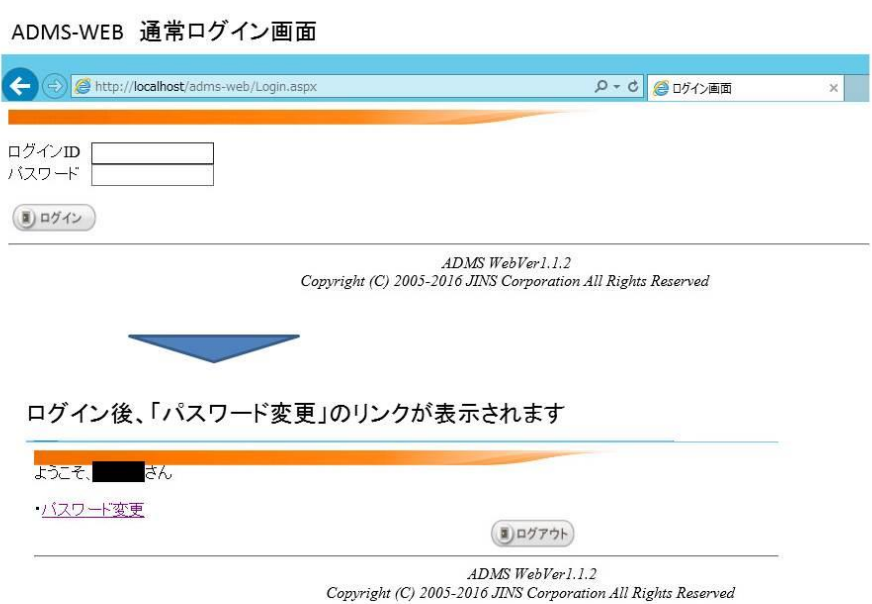

4.「パスワードの変更」をクリックします。

「新しいパスワード」、「新しいパスワードの確認入力」欄に、任意のパスワードを入力し、 「変更」をクリックして下さい。

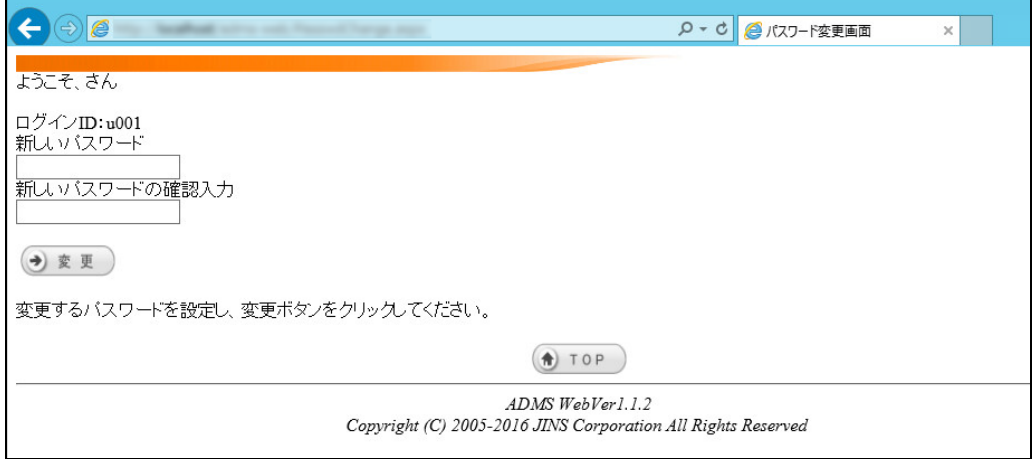

## 5.「パスワードを変更しました。」が表示されたら、ブラウザを閉じます。

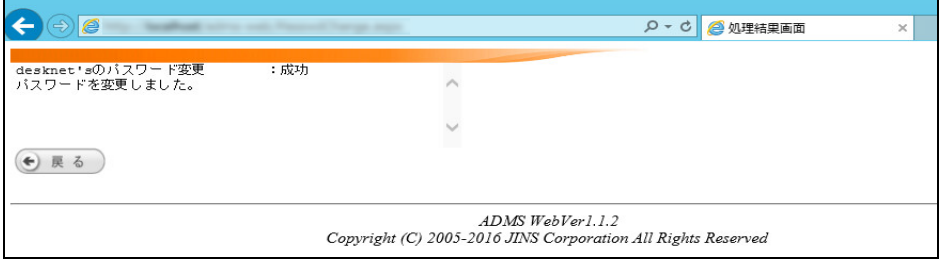